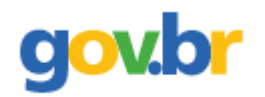

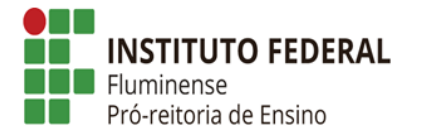

# **RECOMENDAÇÕES PARA REALIZAR MATRÍCULA ONLINE – IFF**

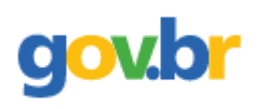

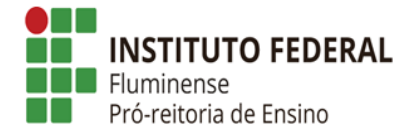

#### **Passo 1: Criar uma conta no gov.br;**

⮚ **Acessar o site** [gov.br/login](https://sso.acesso.gov.br/login)

#### ⮚ Digitar seu CPF e clicar em Continuar (Se já tiver conta no gov.br, pular para o **[passo 10](#page-13-0)**).

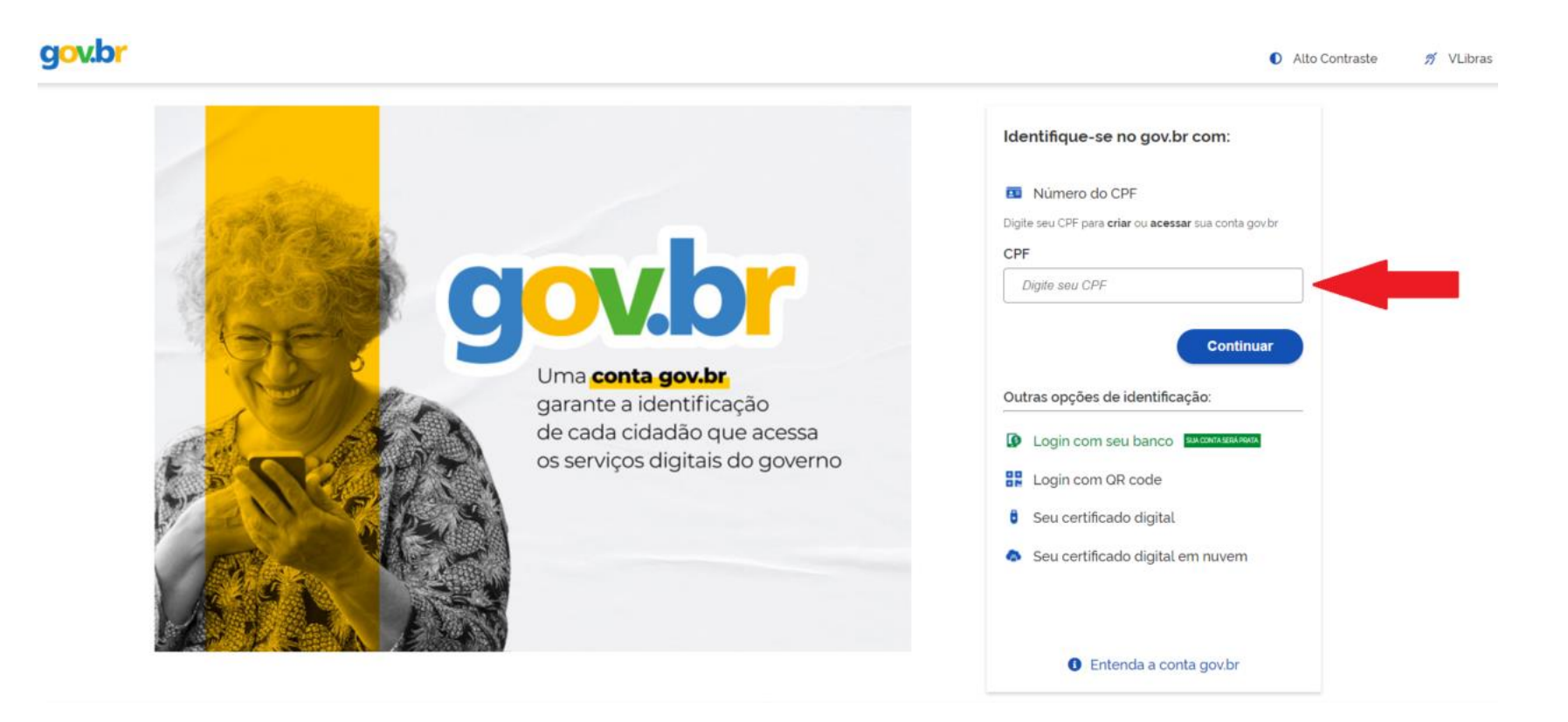

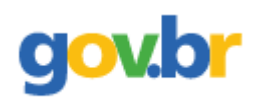

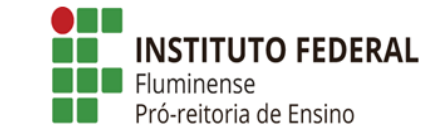

**Passo 2: Clicar que leu e está de acordo com o Termo de Uso e Política de Privacidade, clicar em Sou humano e depois em continuar;**

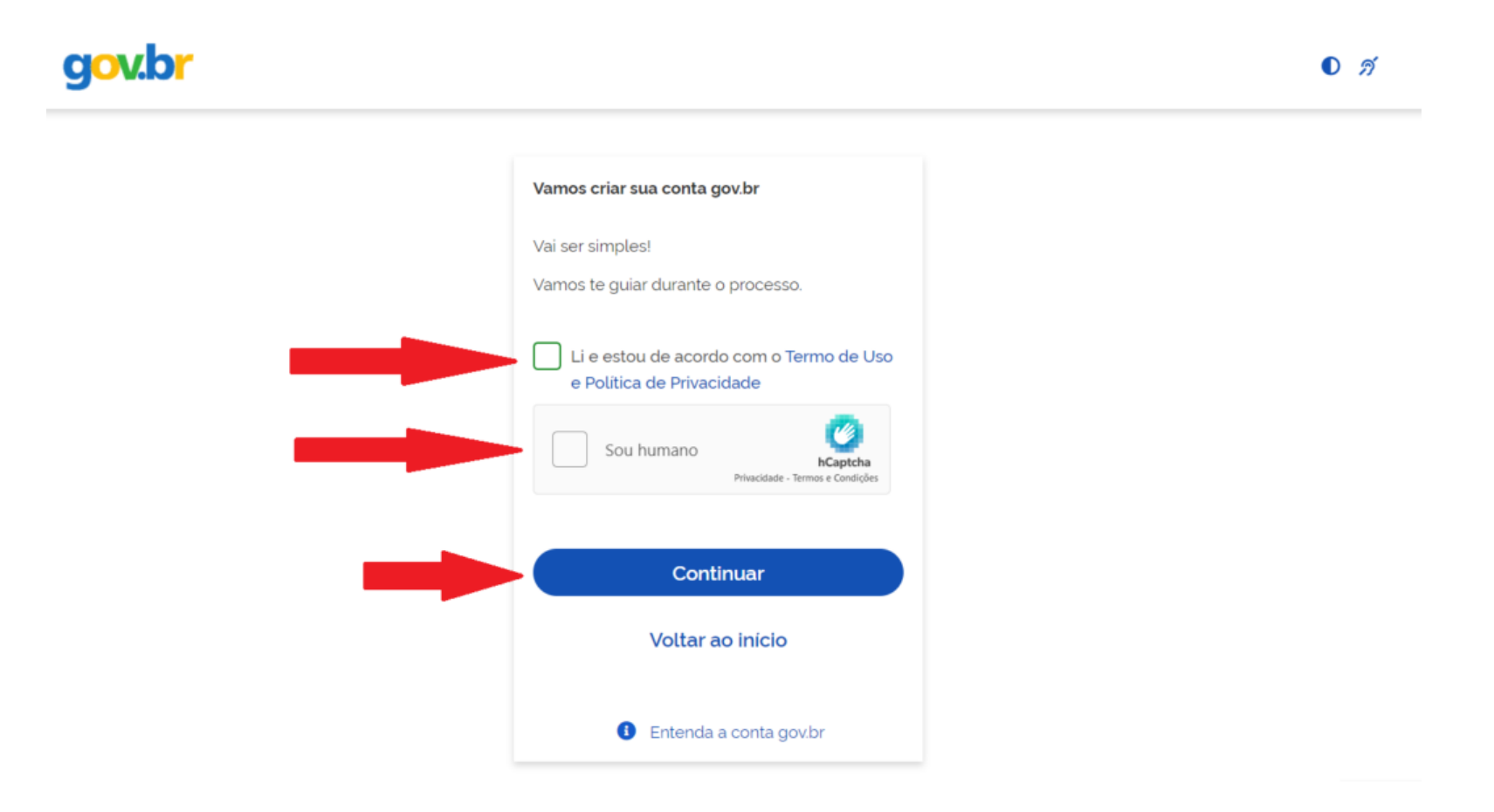

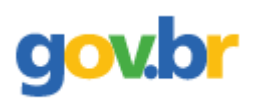

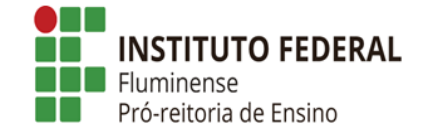

**Passo 3: Clicar em Tentar de outra forma ou escolher criar sua conta no gov.br através do seu banco;**

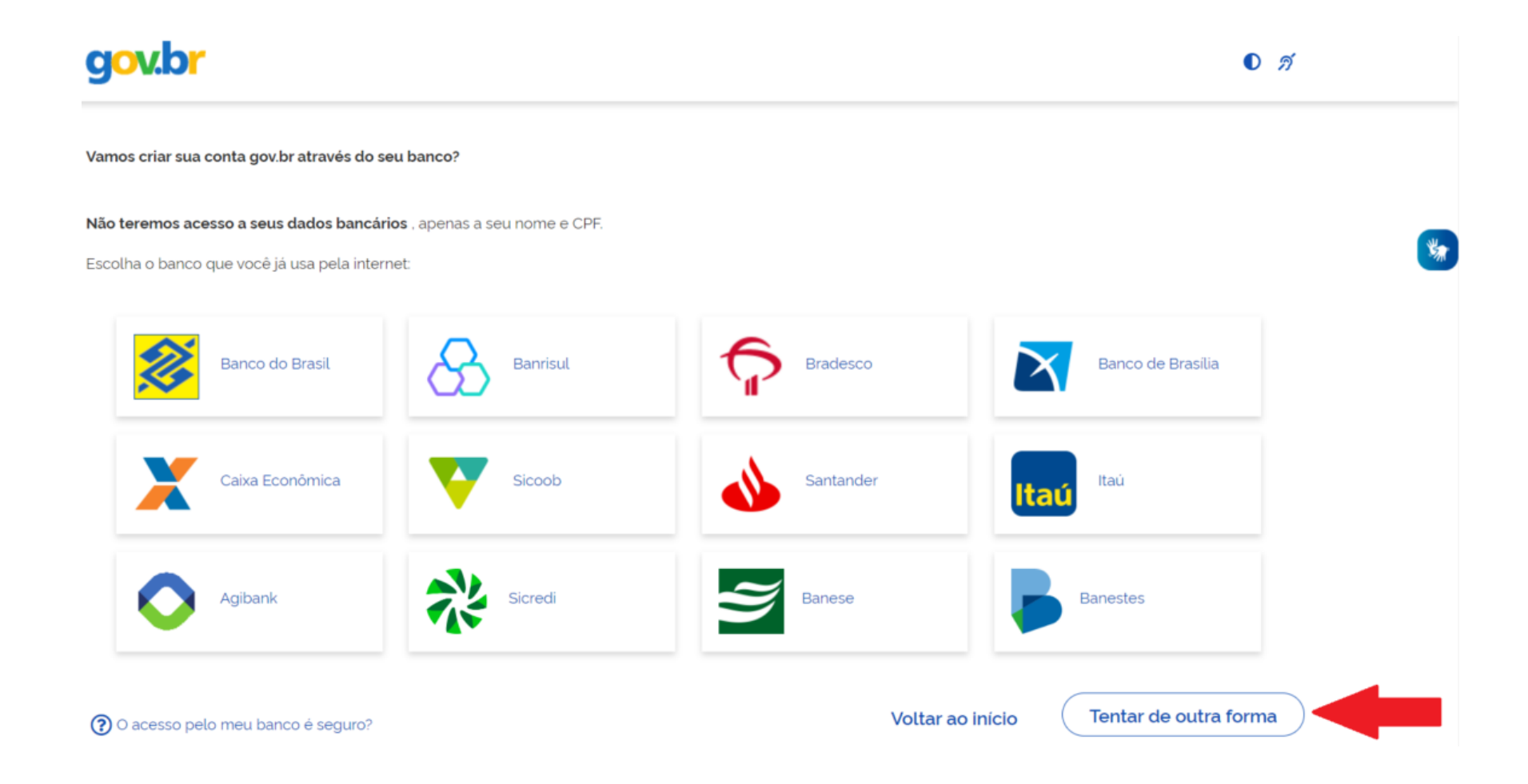

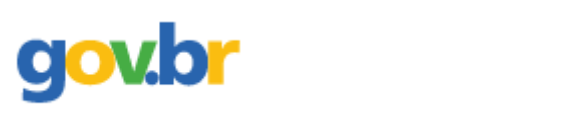

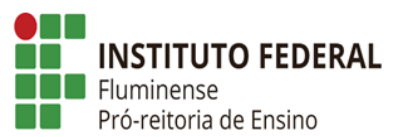

**Passo 4: Escolher as opções corretas dos dados pessoais e clicar em Continuar;**

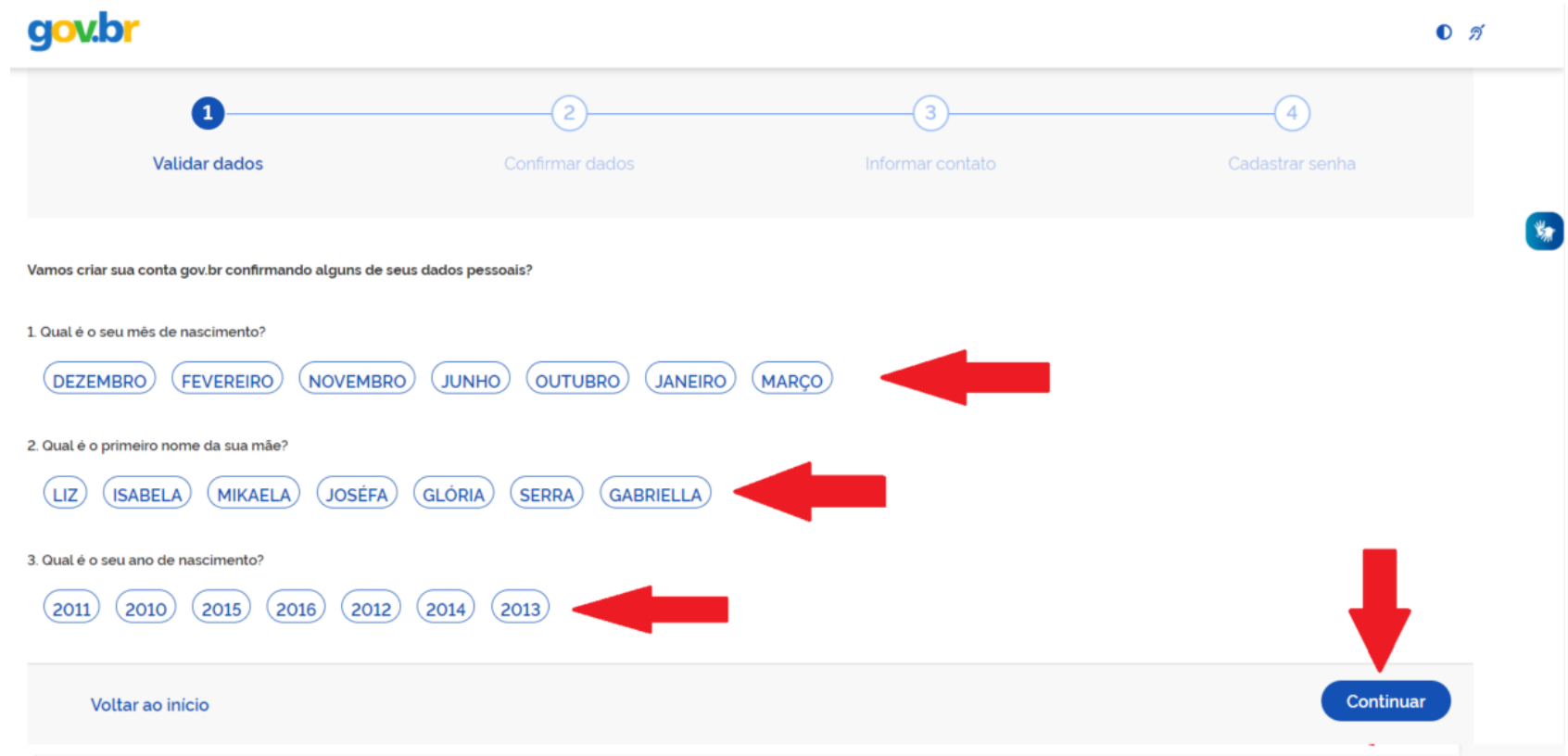

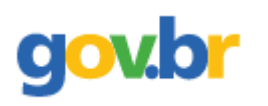

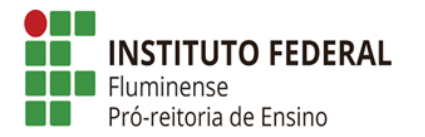

## **Passo 5: Confirme seus dados para Continuar;**

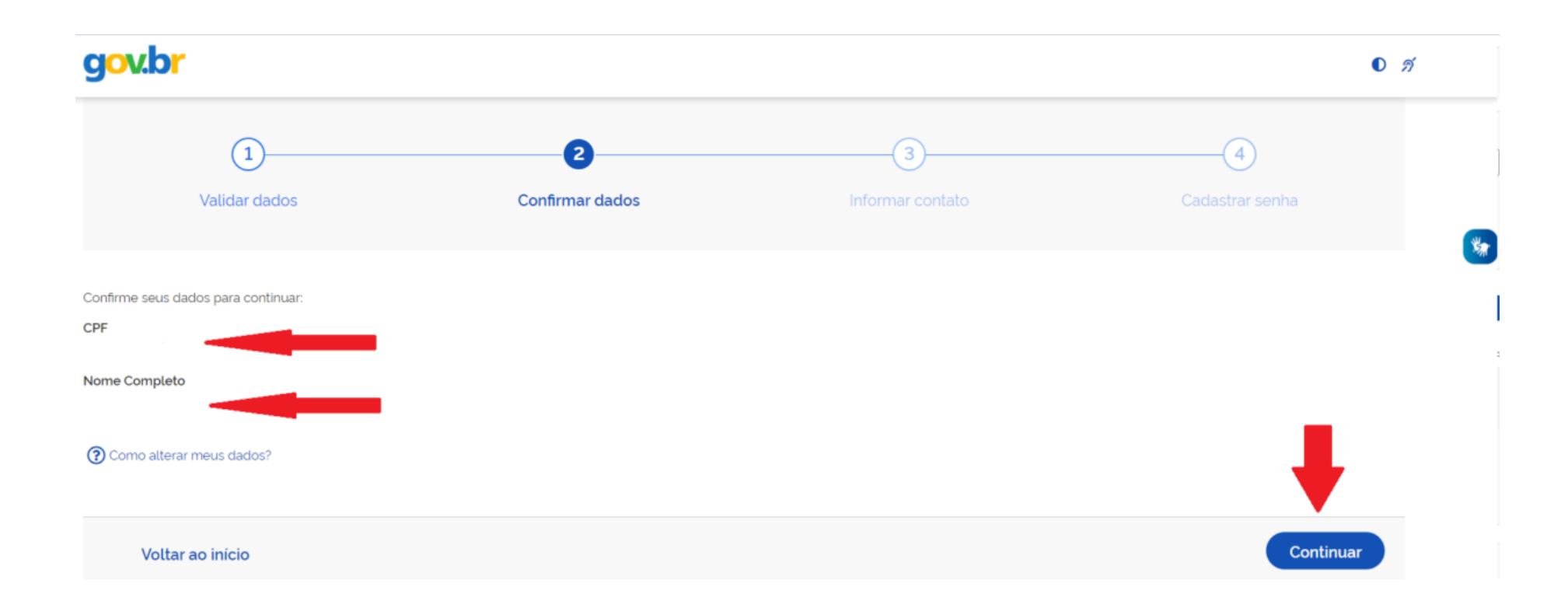

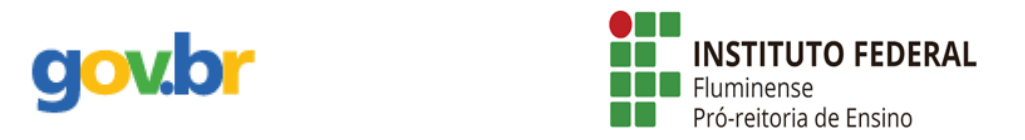

## **Passo 6: Escolher a opção para que seja enviado o código para ativar sua conta no gov.br para Continuar;**

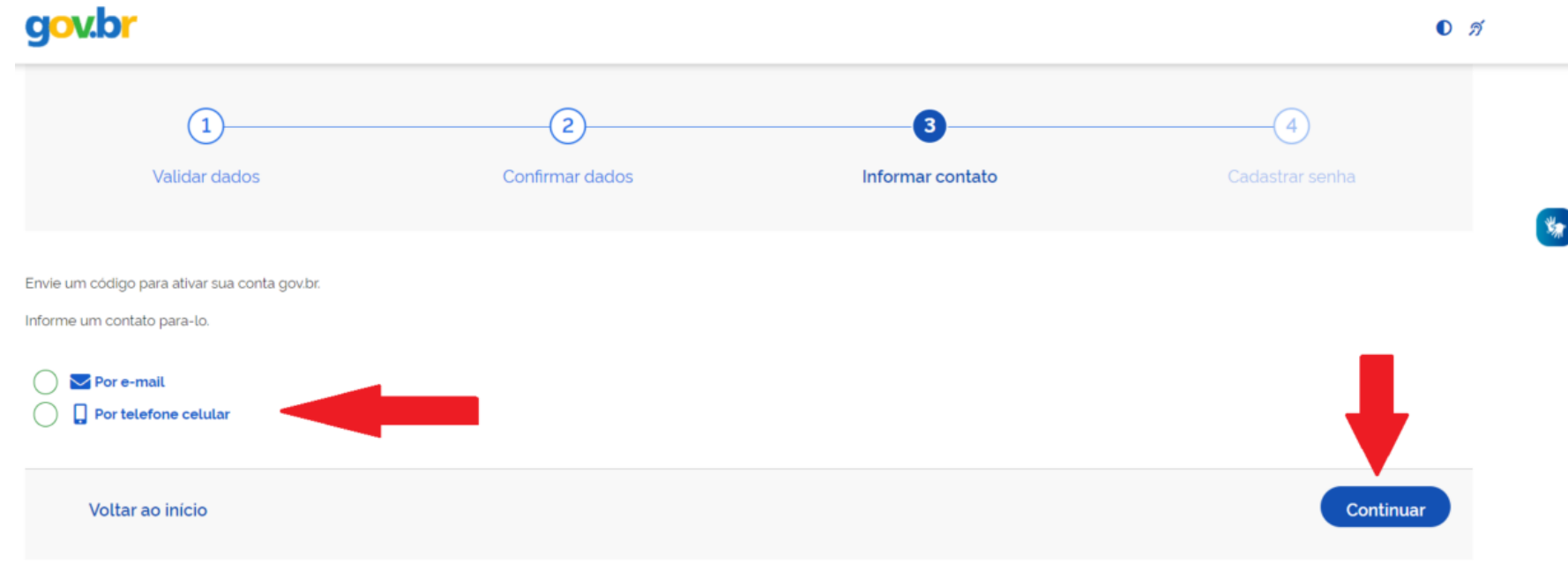

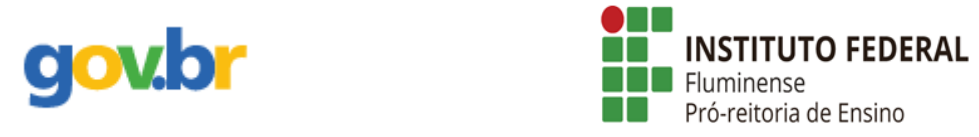

⮚ **Caso escolha Por e-mail deve digitar um e-mail válido e atualizado, e clicar em Continuar;**

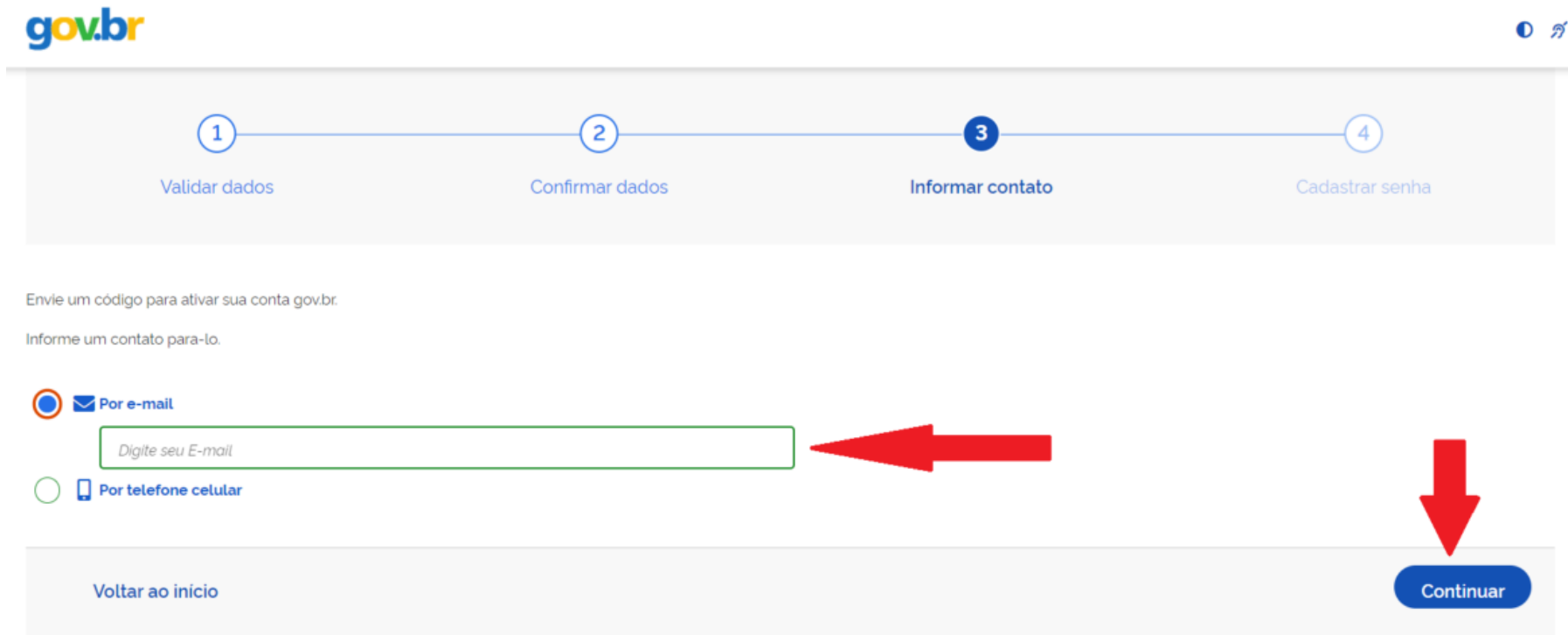

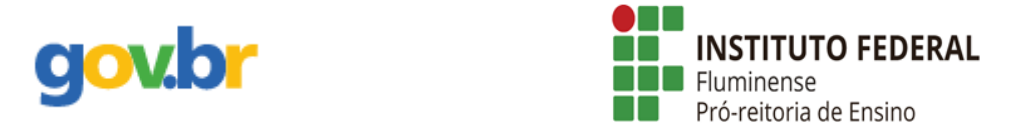

## ⮚ **Caso escolha Por telefone celular deve digitar o número, incluindo o DDD, e clicar em Continuar;**

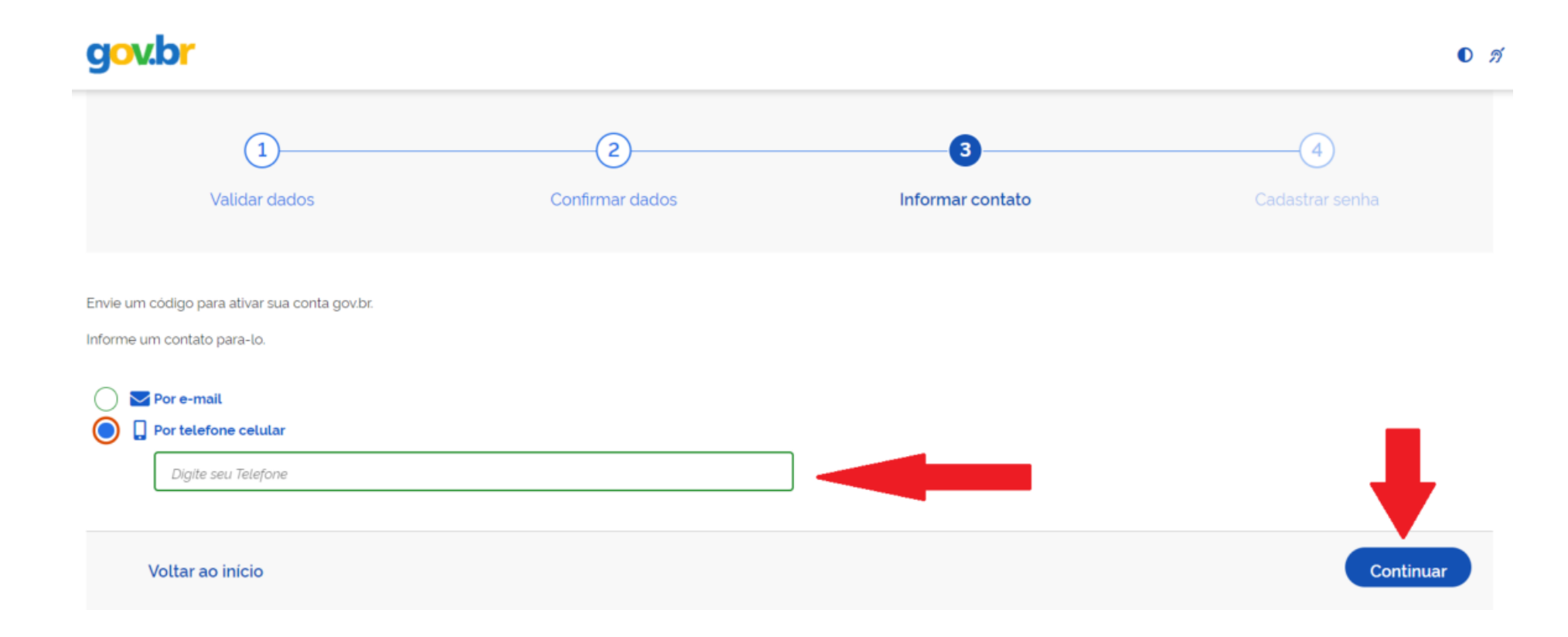

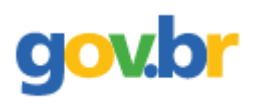

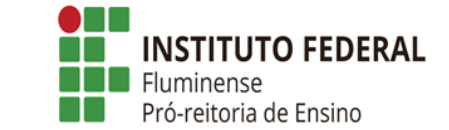

**Passo 7: Ao escolher a opção para que seja enviado o código e inserir os dados solicitados, você deve ler atentamente as informações que aparecerão e clicar em OK.** 

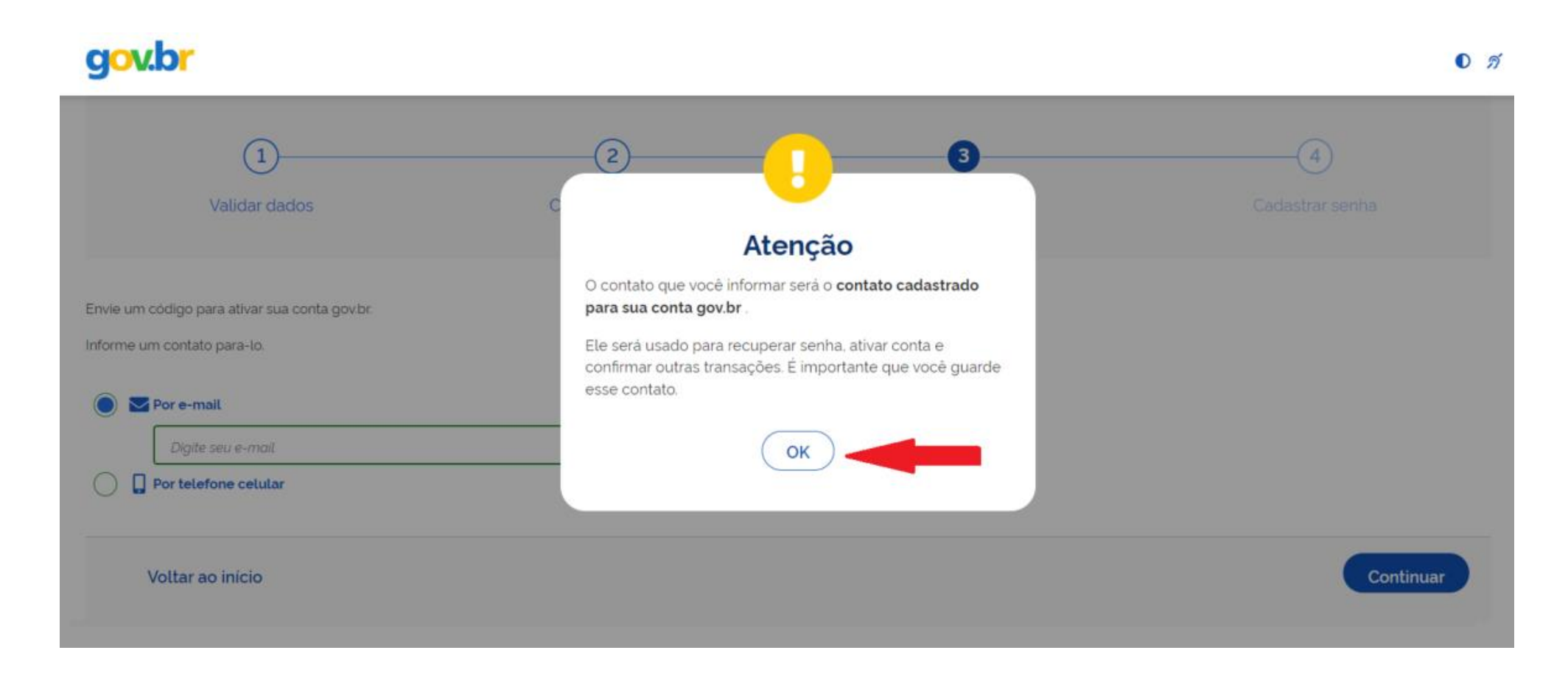

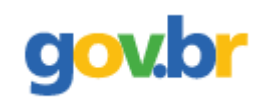

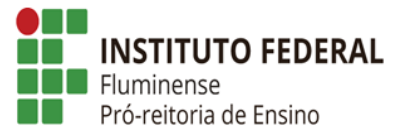

#### **gov.br**  $\bullet$   $\beta$ 6  $\left( 1 \right)$  $\mathbf{2}^{\prime}$ Validar dados Atenção O contato que você informar será o contato cadastrado para sua conta gov.br. Envie um código para ativar sua conta gov.br. Informe um contato para-lo. Ele será usado para recuperar senha, ativar conta e confirmar outras transações. É importante que você guarde esse contato.  $\bigcap$   $\blacktriangleright$  Por e-mail  $\Box$  Por telefone celular  $\odot$ OK Continuar Voltar ao início

#### 11

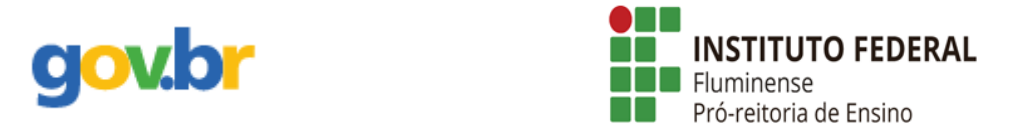

**Passo 8: Inserir o código recebido por e-mail ou telefone celular, conforme escolhido, e clicar em Continuar.** 

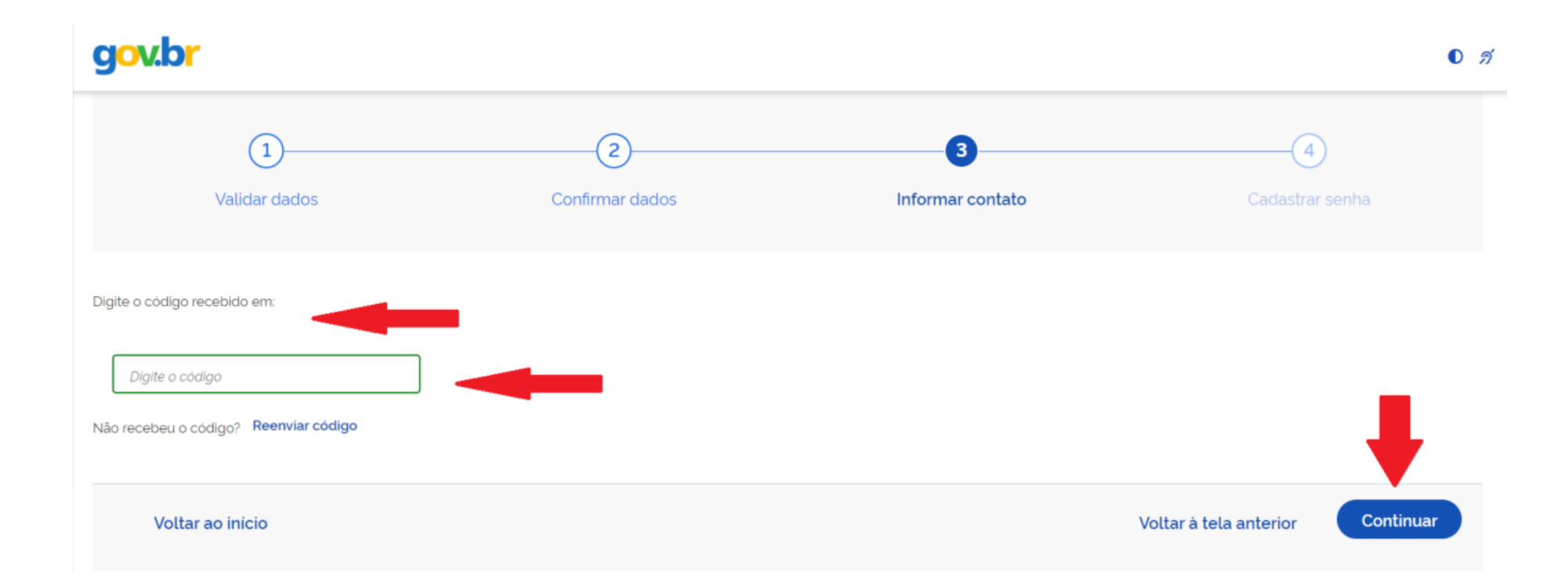

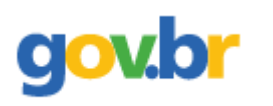

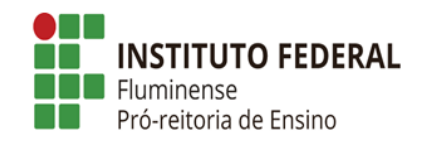

**Passo 9: Escolher uma senha para o gov.br e clicar em Continuar;**

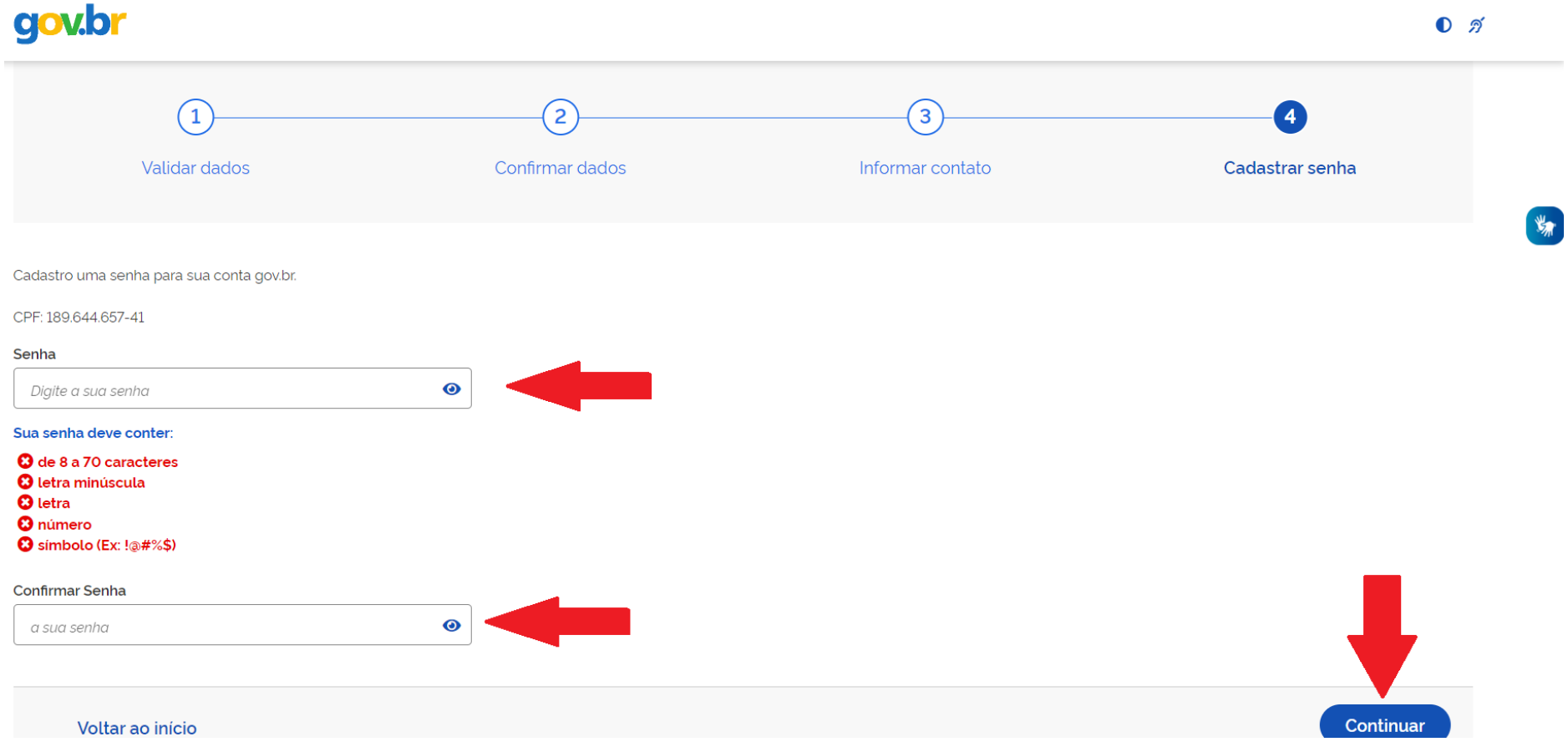

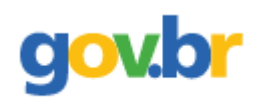

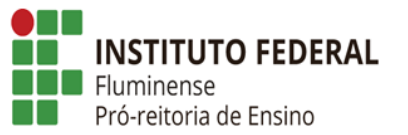

#### <span id="page-13-0"></span>**Passo 10: Acessar o site** [gov.br/login](https://sso.acesso.gov.br/login)

#### ⮚ **Acessar o sistema com os dados cadastrados;**

#### gov.br

Alto Contraste グ VLibras

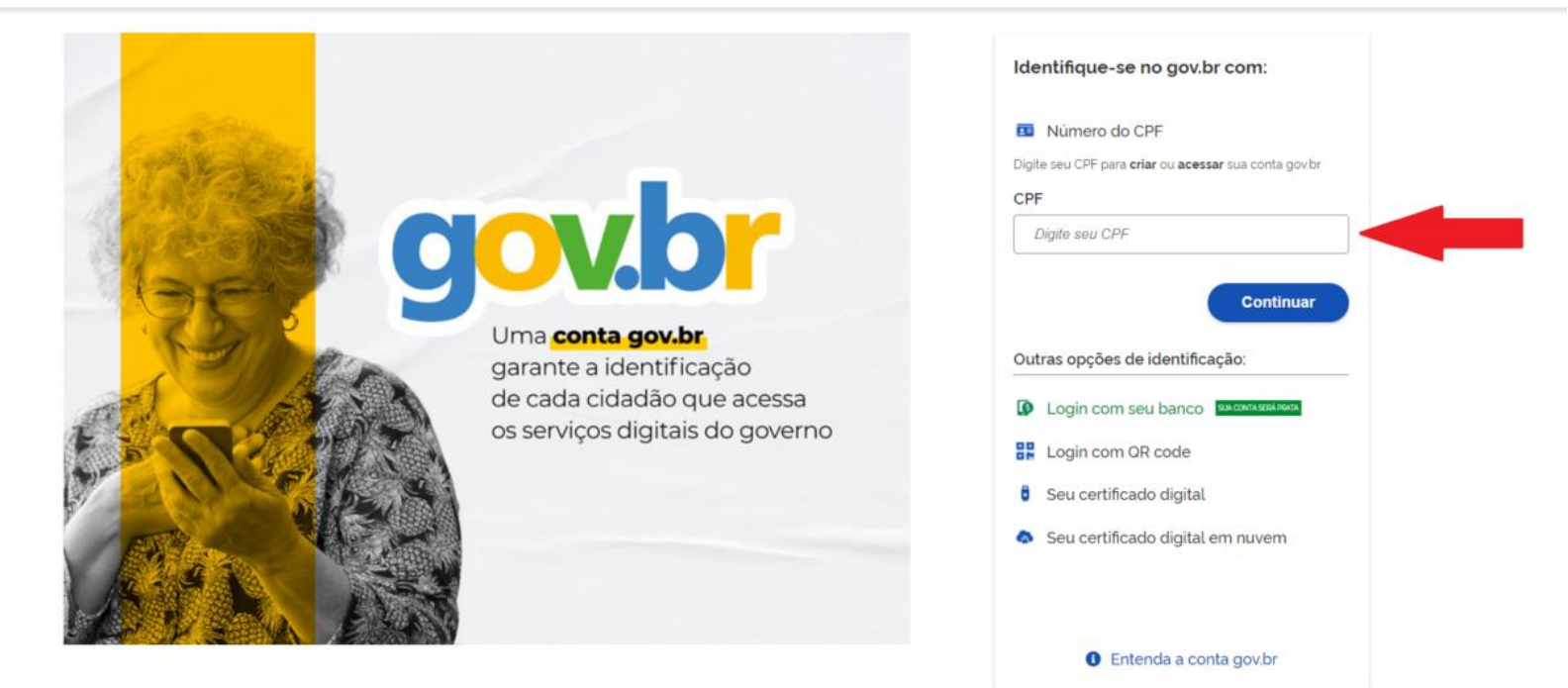

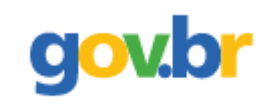

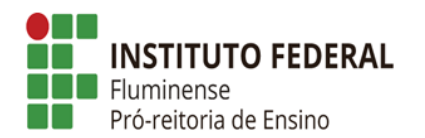

## gov.br

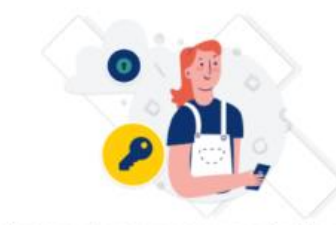

Digite sua senha para acessar o login único do governo federal.

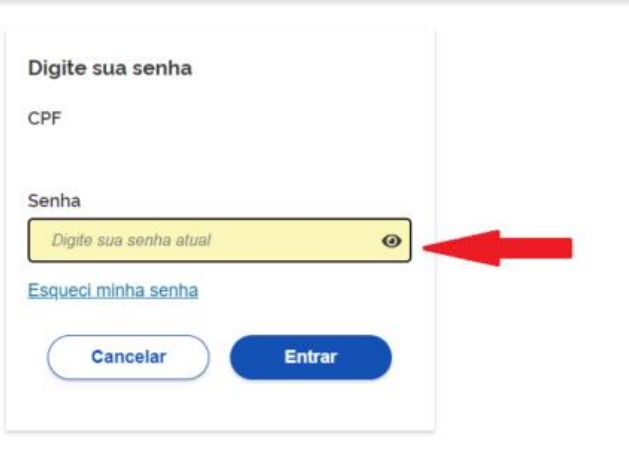

Alto Contraste

ดี VLibras

Ficou com dúvidas?

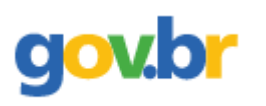

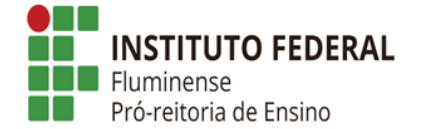

#### **Passo 11: Clicar no link, de acordo com a modalidade de ensino;**

#### ⮚ **Cursos Técnicos Integrado, Concomitante, Subsequente ou Educação de Jovens e Adultos (EJA) – IFF, link:**

[https://www.gov.br/pt-br/servicos/matricular-se-em-curso-de-educacao-profissional-tecnica-educacao-de-jovens-e-adultos](https://www.gov.br/pt-br/servicos/matricular-se-em-curso-de-educacao-profissional-tecnica-educacao-de-jovens-e-adultos-integrado-e-subsequente-ifflu)[integrado-e-subsequente-ifflu](https://www.gov.br/pt-br/servicos/matricular-se-em-curso-de-educacao-profissional-tecnica-educacao-de-jovens-e-adultos-integrado-e-subsequente-ifflu)

#### ⮚ **Cursos de Graduação (Licenciatura, Bacharelado e Tecnologia) – IFF, link:**

[https://www.gov.br/pt-br/servicos/matricular-se-em-curso-de-educacao-superior-de-graduacao-licenciatura-tecnologia-e](https://www.gov.br/pt-br/servicos/matricular-se-em-curso-de-educacao-superior-de-graduacao-licenciatura-tecnologia-e-bacharelado-ifflu)[bacharelado-ifflu](https://www.gov.br/pt-br/servicos/matricular-se-em-curso-de-educacao-superior-de-graduacao-licenciatura-tecnologia-e-bacharelado-ifflu)

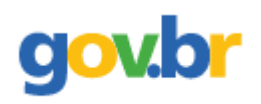

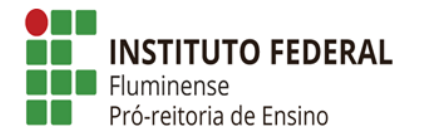

Passo 12: Clicar em Iniciar;

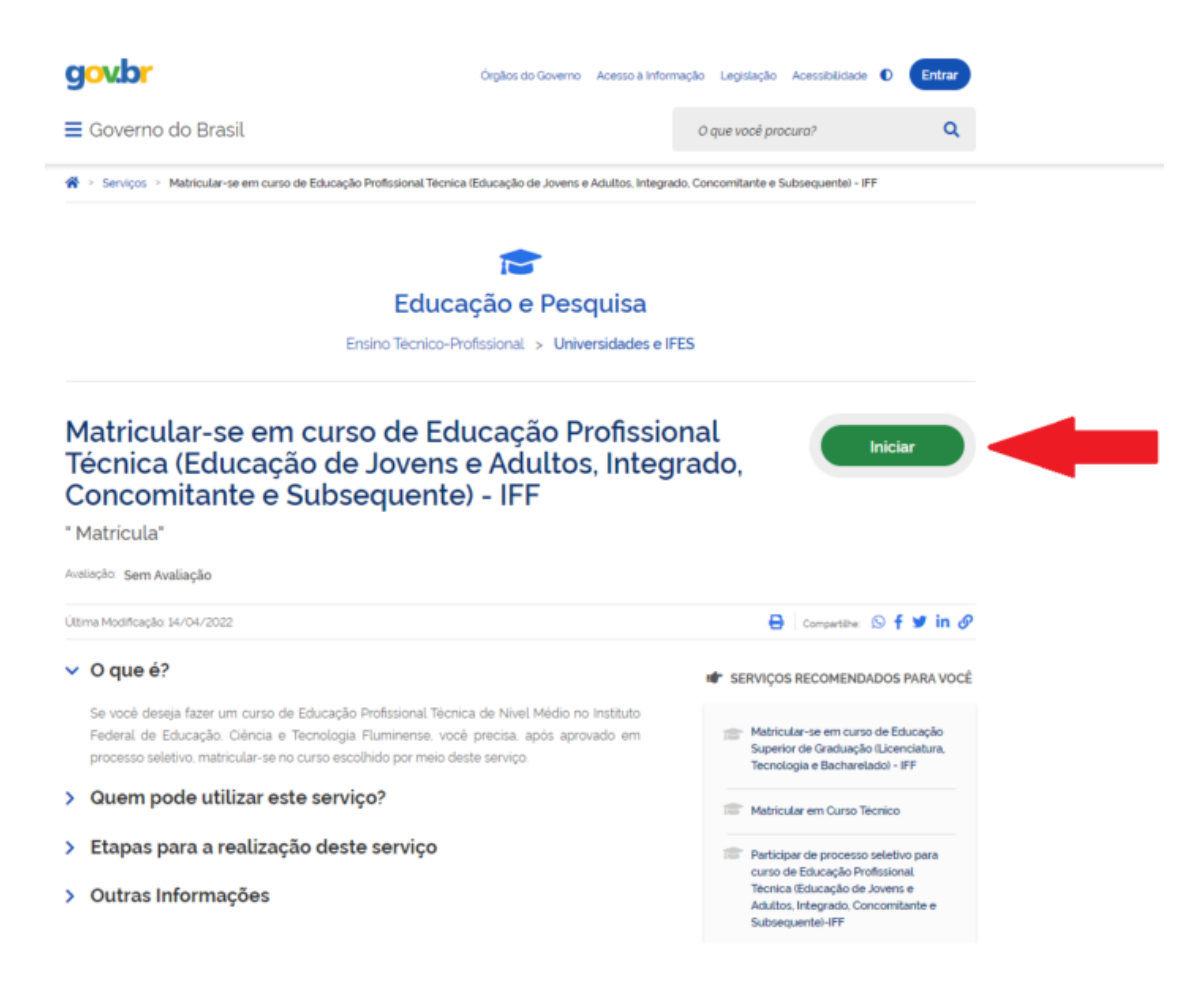

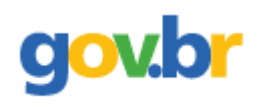

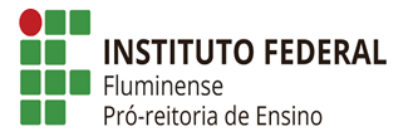

## Passo 13: Acessar o serviço desejado;

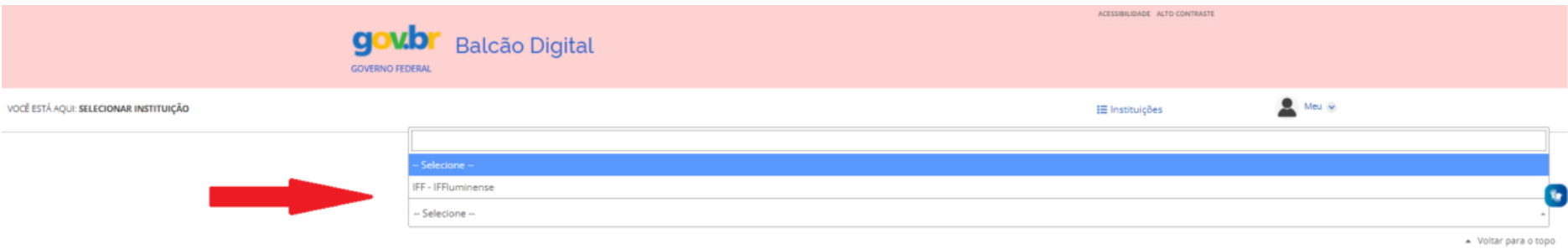

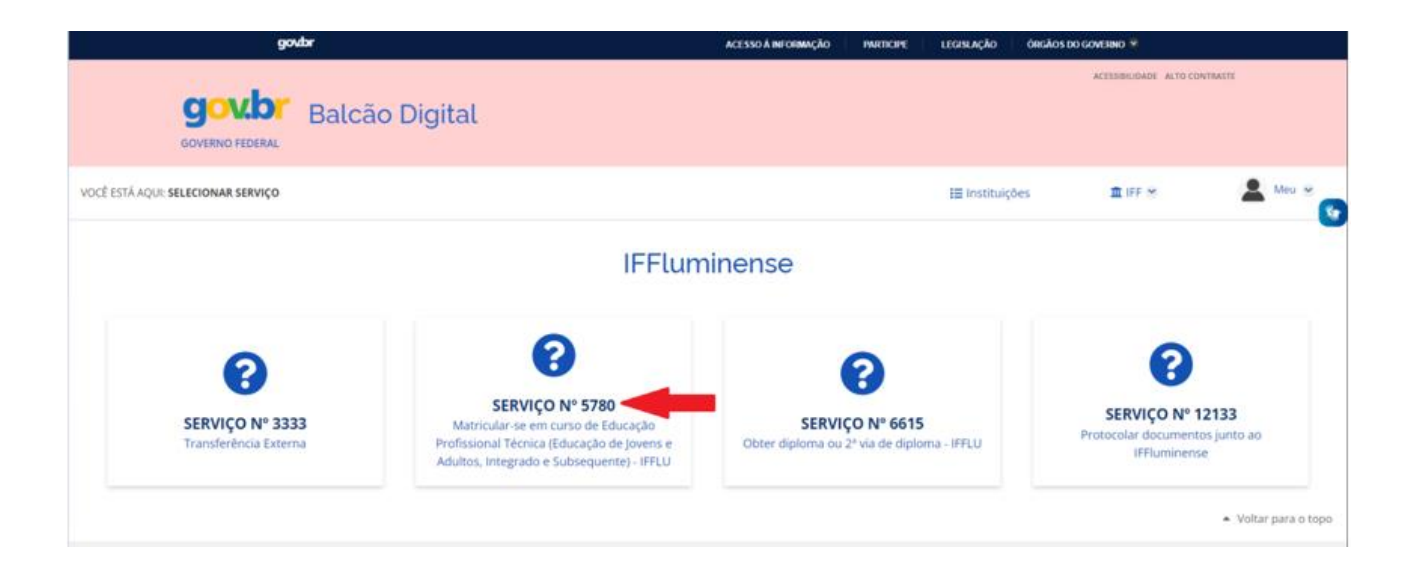

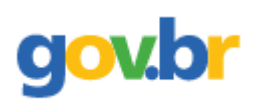

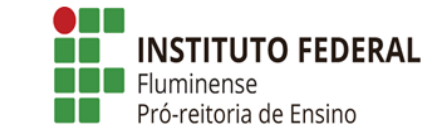

**Passo 14: Escolher o Edital para solicitar a matrícula, clicar em Confirmo e Enviar;**

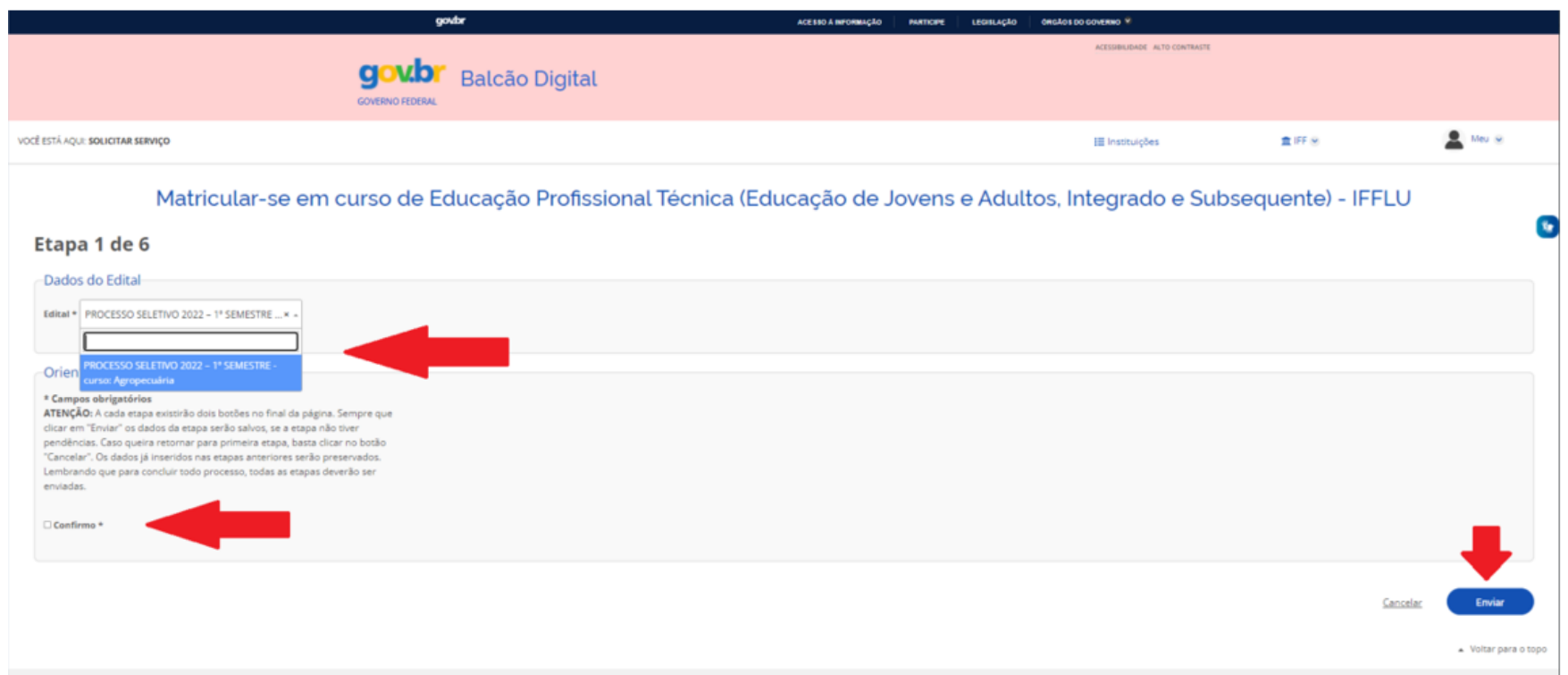

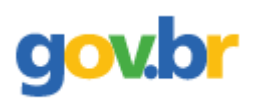

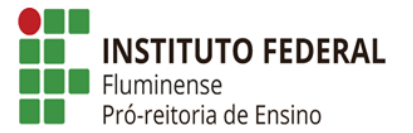

# Passo 15: Preencher os dados solicitados;

> Campos com asterisco (\*) são de preenchimento obrigatório.

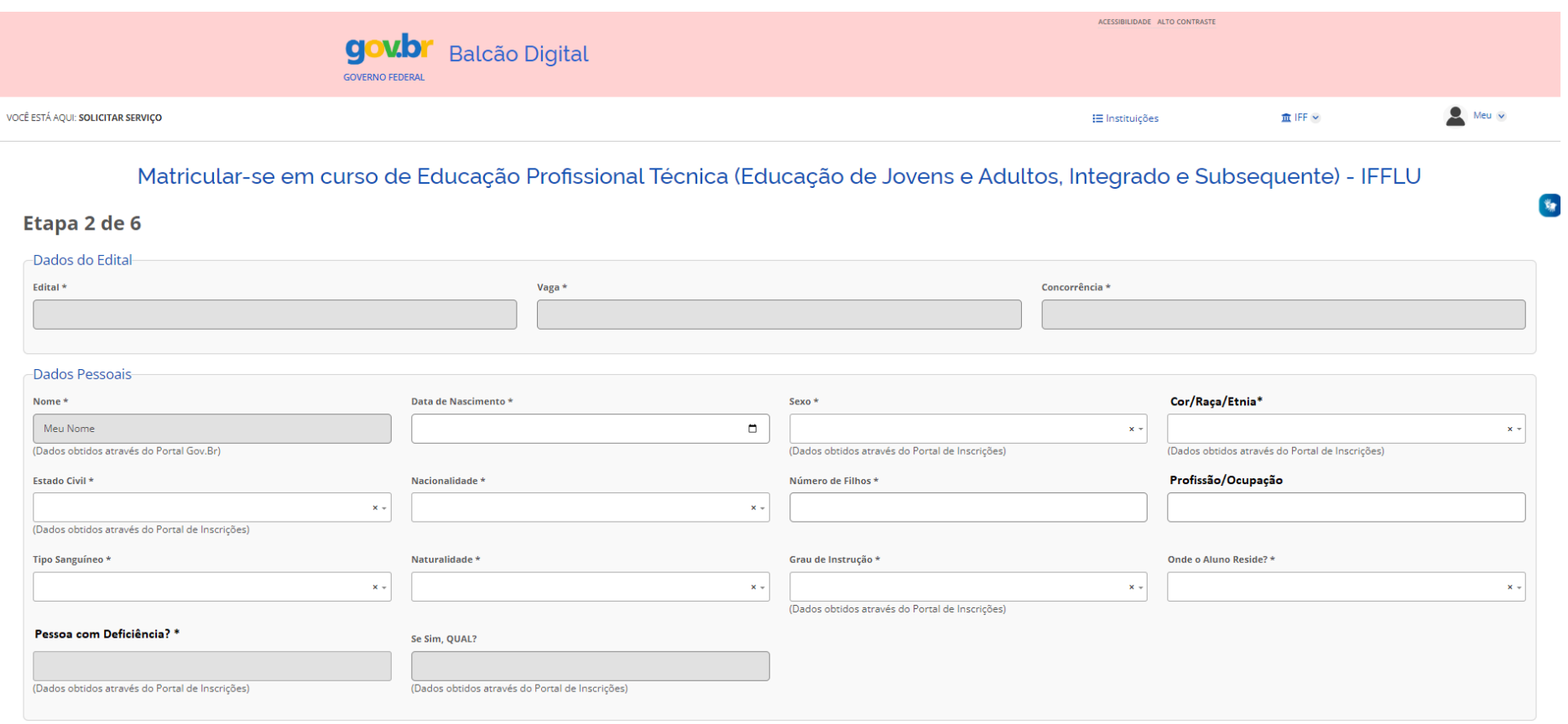

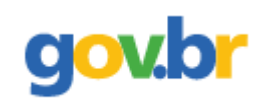

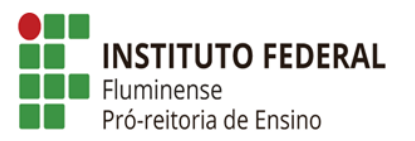

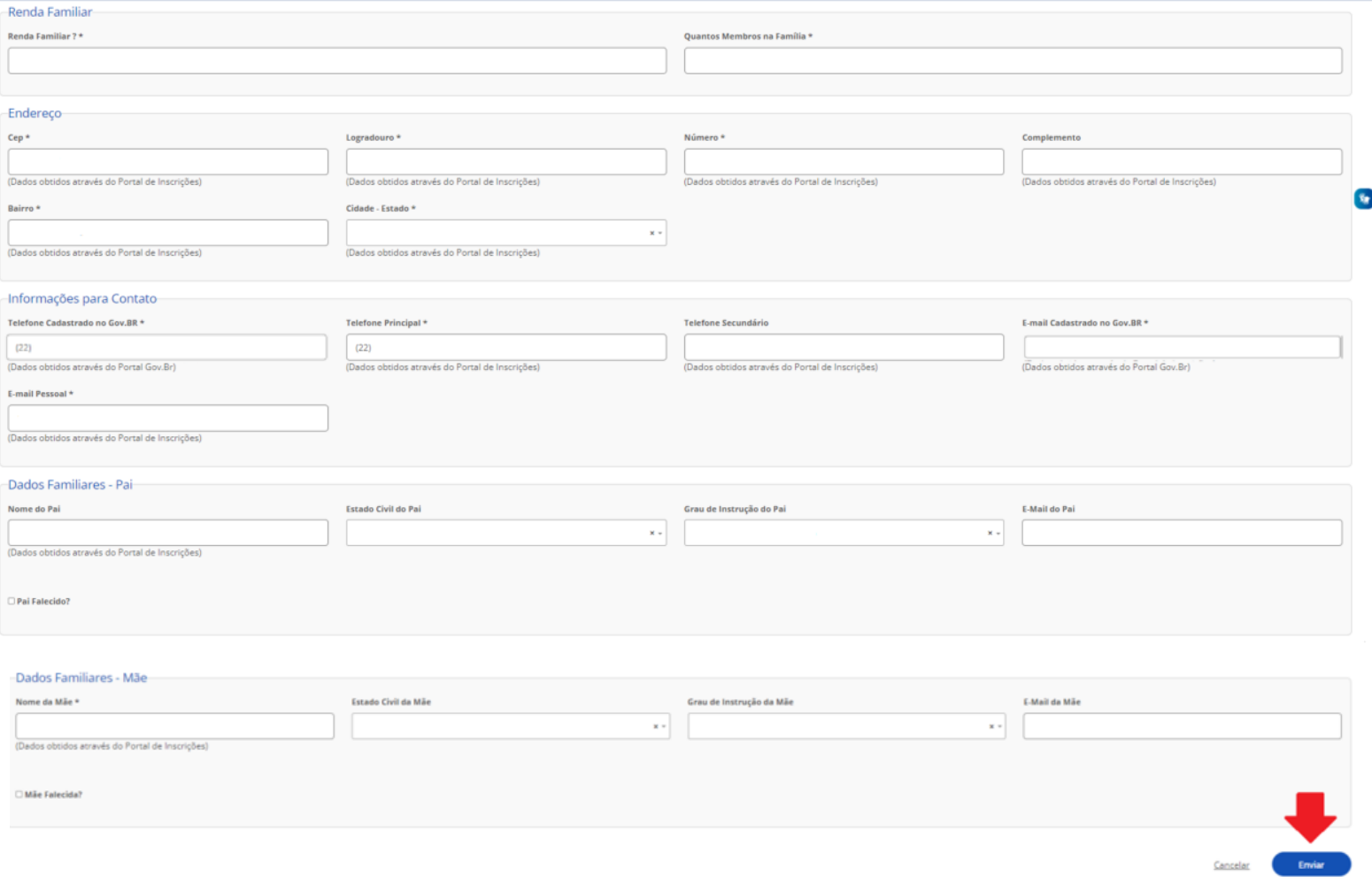

- Voltar para o top:

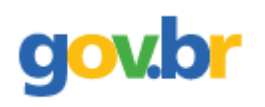

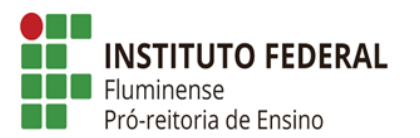

## > Preencher os dados solicitados.

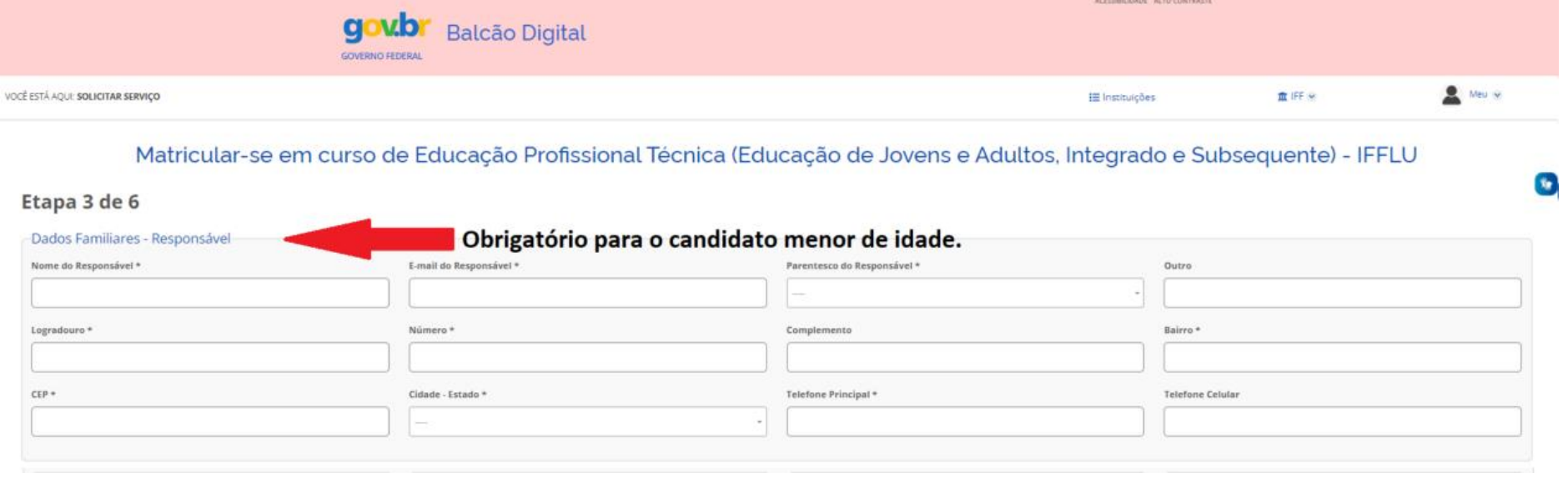

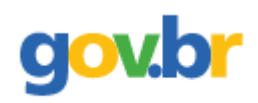

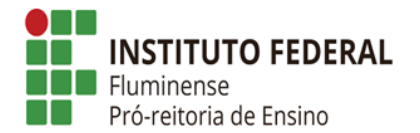

 $\tau_{\rm eff}$ 

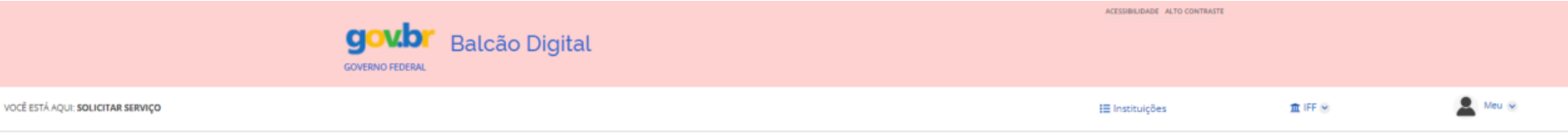

#### Matricular-se em curso de Educação Profissional Técnica (Educação de Jovens e Adultos, Integrado e Subsequente) - IFFLU

Etapa 3 de 6

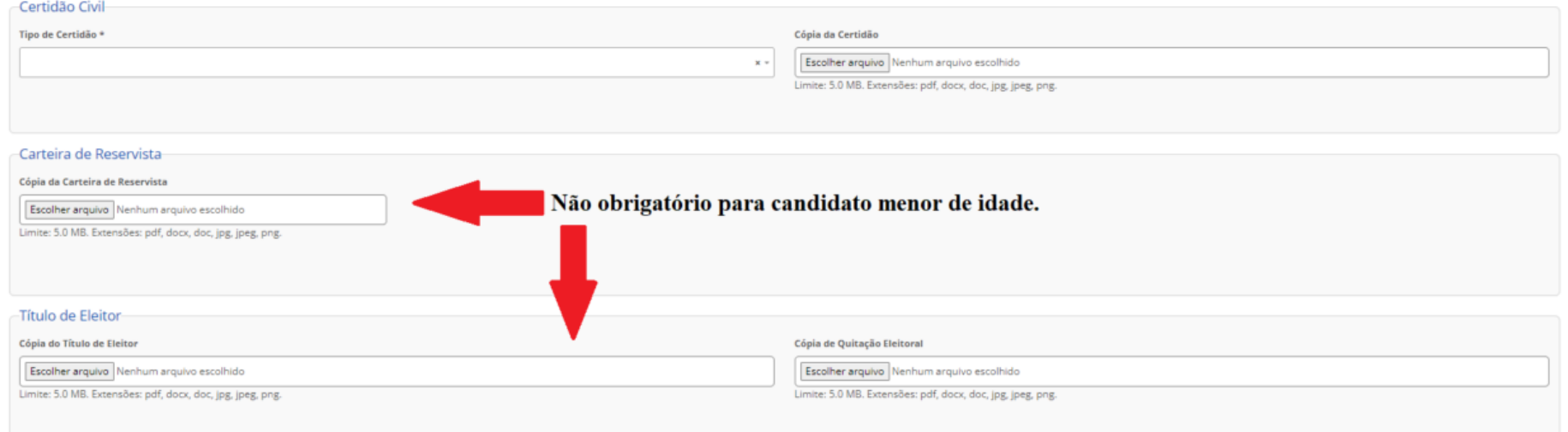

![](_page_23_Picture_0.jpeg)

![](_page_23_Picture_1.jpeg)

![](_page_23_Picture_14.jpeg)

> Preencher os dados solicitados.

![](_page_24_Picture_0.jpeg)

![](_page_24_Picture_1.jpeg)

![](_page_24_Picture_10.jpeg)

![](_page_25_Picture_0.jpeg)

![](_page_25_Picture_1.jpeg)

⮚ **Etapa exclusiva e obrigatória para candidatos aprovados em cotas com renda familiar menor ou igual a 1,5 salário mínimo per capita (ler com atenção as informações sobre a documentação comprobatória necessária, conforme estabelecido no Edital).**

![](_page_25_Picture_28.jpeg)

![](_page_26_Picture_0.jpeg)

![](_page_26_Picture_1.jpeg)

![](_page_26_Picture_11.jpeg)

- Voltar para o topo

![](_page_27_Picture_0.jpeg)

![](_page_27_Picture_1.jpeg)

⮚ **Confirmar que está de acordo com as normas do IFF e que as informações fornecidas são verdadeiras, e clicar em Enviar.**

![](_page_27_Picture_3.jpeg)

- Voltar para o topo